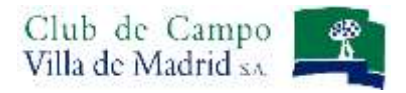

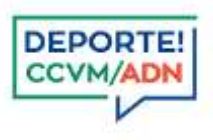

# **Manual de uso del Sistema de Reservas On Line: Piscinas de Verano**

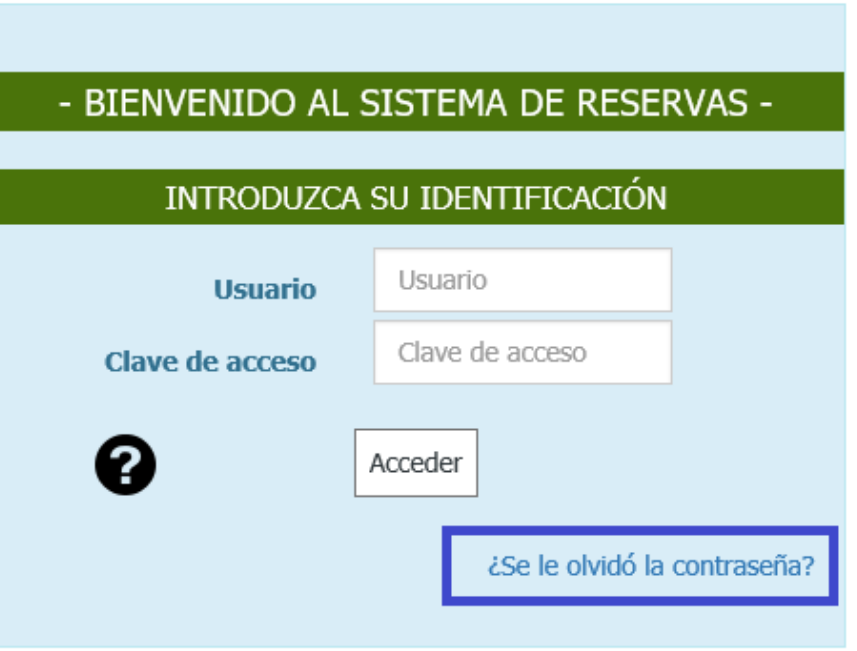

Acceda al sistema de reservas, identificándose como abonado del Club, con su Usuario y Clave de acceso.

Recuerde que su **USUARIO** es su nº de abonado, incluyendo la letra.

Su **CLAVE** se mantiene si ya es usuario del sistema de reservas. Si usted es usuario del sistema de reservas de Golf, los seis últimos dígitos de su licencia de golf, si no lo es, los seis últimos dígitos del DNI. En caso de no poder acceder, póngase en contacto con la Oficina de Deportes.

Una vez introducidos el Usuario y la Clave, pulse el botón *Acceder.* Si su identificación es correcta aparecerá la pantalla que verá a continuación, si existe algún problema con su clave o número de usuario el sistema se lo indicará mediante notificación en color rojo en la pantalla de identificación.

Puede solicitar recordar su contraseña a partir del apartado *¿Se le olvidó la contraseña?*

Si es la primera vez que accede a nuestro sistema de reservas, deberá leer y aceptar las *Condiciones de uso del Gestor de Reserva y Sistemas de pago*.

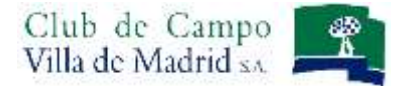

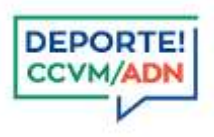

Una vez haya accedido al sistema de reserva, seleccione la sección deportiva donde desea realizar la reserva.

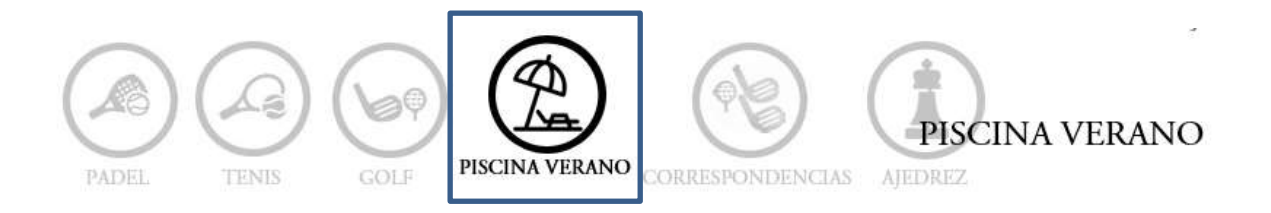

# **RESERVAS**

## **NORMATIVA DE RESERVAS**

- El sistema de reservas quedará habilitado desde el martes 31 de mayo a las 10:00h.
- Las reservas se habilitan desde las 10:00h del día anterior.
- NOVEDAD: Este año habrá una única sección PISCINA VERANO desde donde realizar la reserva, independientemente del espacio que después vaya a ocupa en el recinto.
- Todas las reservas llevan implícito el pago de las mismas, que podrá realizarse mediante monedero electrónico o tarjeta bancaria.
- Está permitida la cancelación de una reserva hasta 12h antes.
- El titular de una reserva (la persona que realiza la reserva) puede modificar a los integrantes de su reserva hasta 30 minutos antes de la franja en la que se ha realizado la reserva, **EXCEPTO** a él mismo.
- Es imprescindible presentar la confirmación de pago de su reserva y su tarjeta de abonado para acceder al recinto de piscinas.

#### **REALIZACIÓN DE UNA RESERVA**

Seleccione en el menú horizontal la opción RESERVAS.

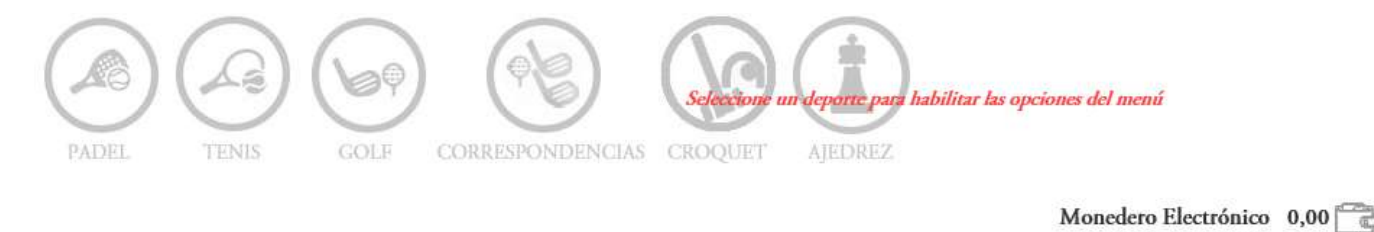

RESERVAS CONSULTAS OFICINA VIRTUAL ZONA USUARIO SALIR **MENSAJES** 

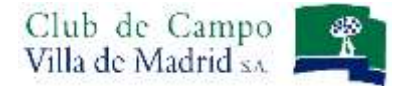

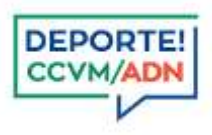

#### $\equiv$   $\sigma$ Fecha Reserva 27/05/2022 ∢ mayo 2022  $\rightarrow$ **Componentes Reserva** Busqueda de Componentes  $\ln$ ma mi ju vi sá do  $\ddagger$ 25  $26$  $\overline{27}$  $28$  $29$  $30$  $\overline{2}$  $\overline{4}$ 5  $\boldsymbol{6}$  $\overline{1}$  $\overline{\mathbf{a}}$  $\overline{3}$ Piscina verano 9 40  $12\,$  $\overline{13}$  $\overline{15}$  $\overline{11}$  $\overline{14}$ 11:00 20  $22$  $\frac{1}{6}$  $17$  $18$ 49  $21$  $25$  $29$ 23  $24$  $26$  $27$ 28 · Informamos a los Sres. Abonados que el lunes 31 de mayo le reservas para el uso de las piscinas de verano. Puede consultar  $\overline{5}$ 30  $31$ į.  $\overline{2}$  $\overline{a}$  $\overline{4}$ cómo realizar su reserva en este manual : Manual Reservas Web 2021.pdf

#### MENSAJES RESERVAS CONSULTAS OFICINA VIRTUAL ZONA USUARIO SALIR

**FECHA RESERVA**: Seleccione en el calendario la fecha en la que desee realizar la reserva.

La fecha que aparece por defecto es la del mismo día.

**Recuerde que solo podrá realizar una reserva para el mismo día y/o el día siguiente.**

**COMPONENTES RESERVA:** Aparece identificado el abonado que está realizando la reserva.

Puede incluir otros componentes en su reserva, a través de la **BÚSQUEDA DE COMPONENTES**. Buscando por su nombre (debe incluir su nombre completo y al menos un apellido), o por número de abonado (el mismo número que aparece en su tarjeta de acceso, sin ceros a la izquierda). **En la sección de Piscina Verano –a diferencia de otros deportes- NO ES NECESARIO estar previamente relacionados con otros usuarios.**

**HORA:** Seleccione directamente la franja horaria **11:00h.** 

**Este año la piscina dispondrá de un solo turno horario, sin necesidad de tener que elegir entre la mañana o la tarde.**

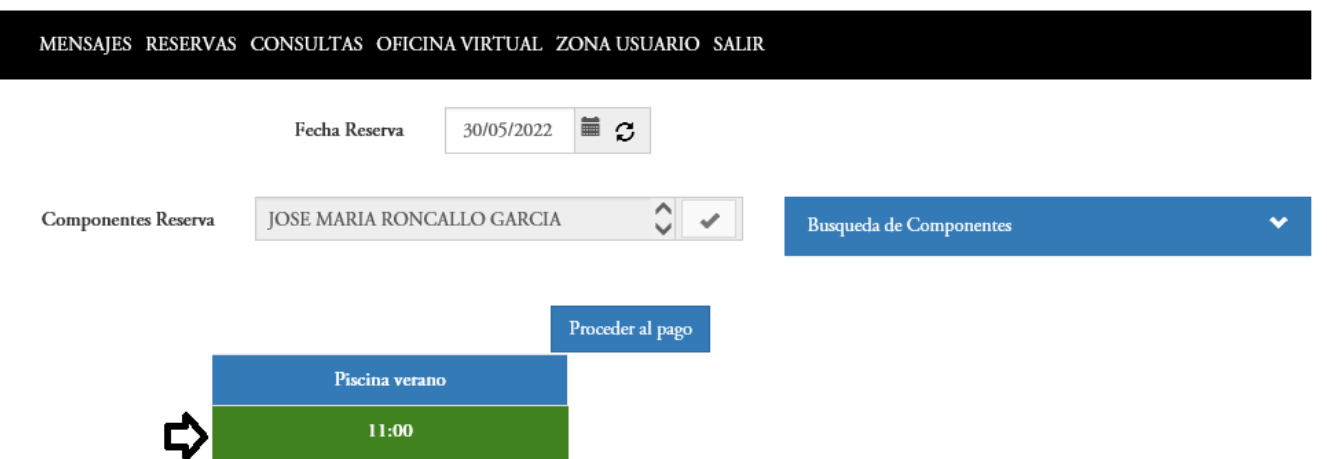

Una vez haya completado todos los campos, deberá procesar el pago en el botón **PROCEDER AL PAGO** donde pasará a la pantalla que aparece a continuación.

Manual de uso del Sistema de Reservas Piscinas de Verano V01/2022

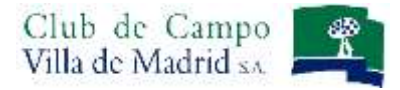

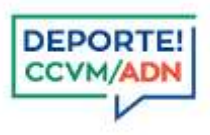

#### **REALIZACIÓN DE UNA RESERVA – FORMALIZACION DE PAGOS**

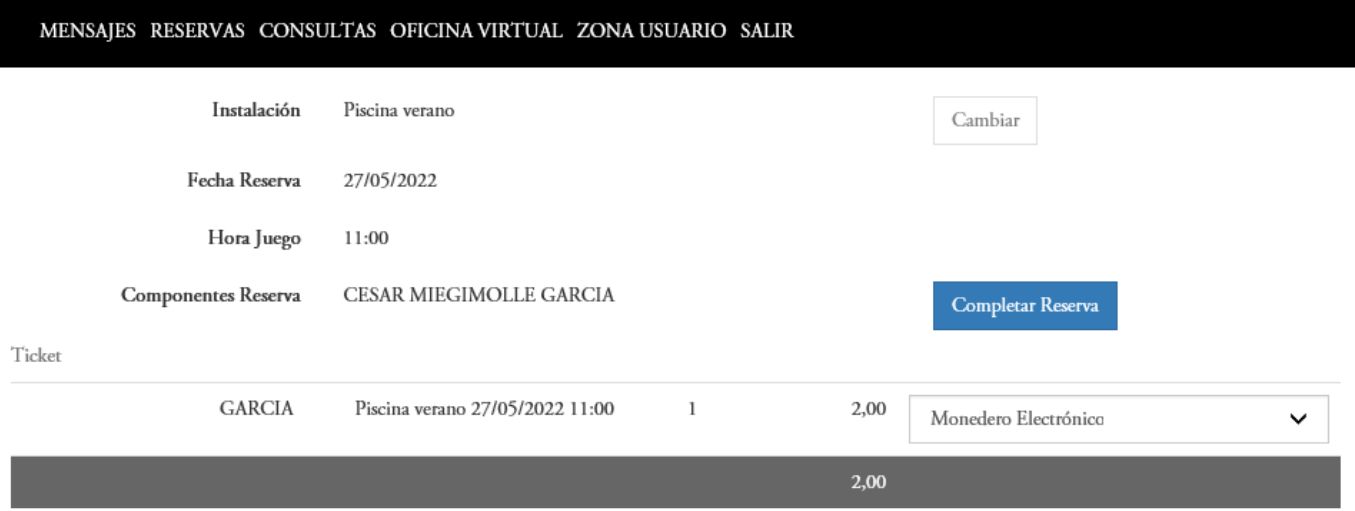

Puede realizar el pago de su reserva mediante tarjeta bancaria, monedero electrónico o Abono de usos. **MONEDERO ELECTRÓNICO** Si lo desea puede recargar el monedero electrónico en el apartado **MONEDERO ELECTRÓNICO** que aparece en la parte superior derecha del menú horizontal.

**TARJETA BANCARIA** Completando los número de la tarjeta de crédito, el CVV y la Fecha de Caducidad.

Para finalizar el proceso de pago debe pulsar en el botón **COMPLETAR RESERVA. Recuerde finalizar el pago para que su reserva quede confirmada**.

#### **OPCIONES DE MENU: RECARGA DEL MONEDERO ELECTRÓNICO**

Si pulsa sobre el icono del monedero , accederá directamente a la pantalla para la recarga de su monedero electrónico. Si lo desea también puede recargar su monedero en la Oficina de Caddie Master.

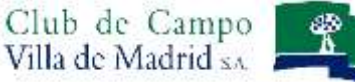

Pantalla Recarga Monedero:

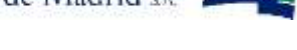

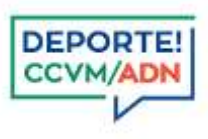

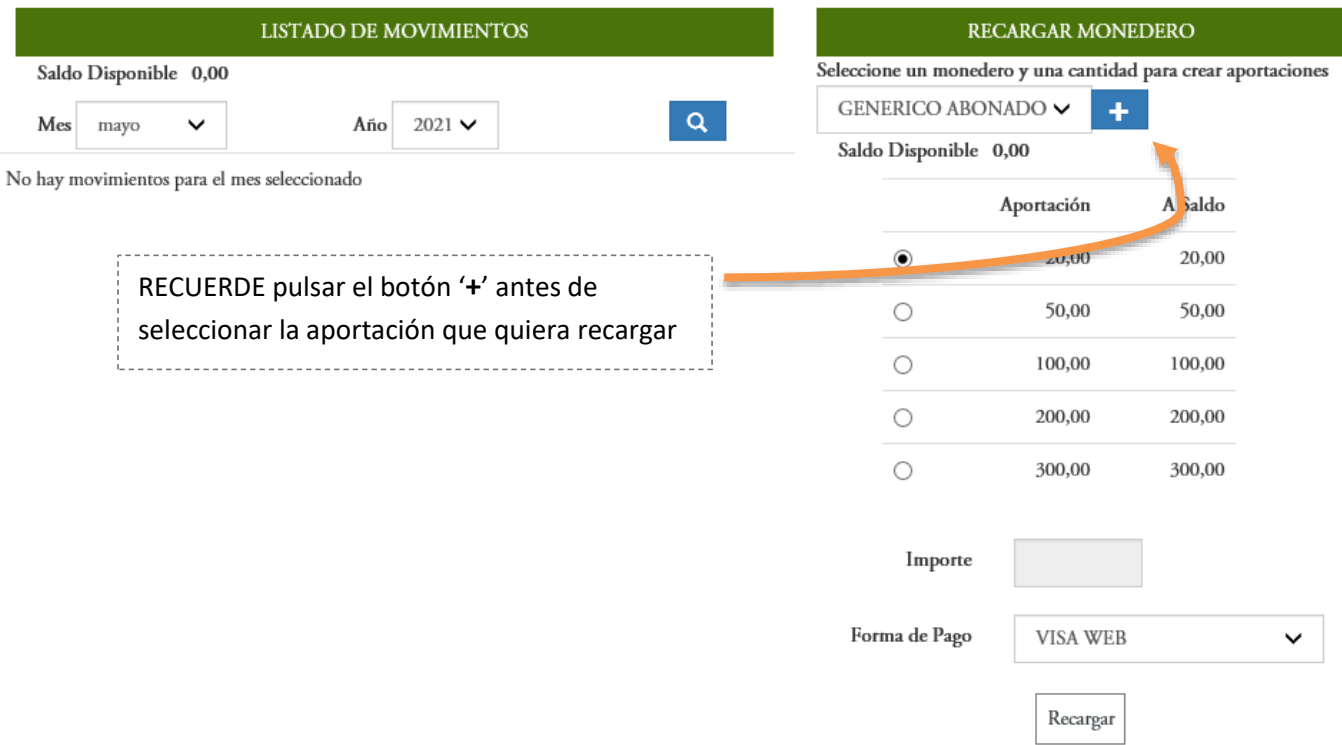

Puede realizar la recarga de su monedero con aportaciones de 20€, 50€, 100€, 200€ o 300€, mediante tarjeta bancaria. Una vez realizado el pago, las aportaciones aparecerán en el lado izquierdo de su pantalla, donde también podrá consultar el saldo disponible y el listado de movimientos realizados en su monedero.

### **OPCIONES DE MENU: AUTORIZACIÓN DEL MONEDERO ELECTRÓNICO**

Desde esta pantalla **ZONA USUARIO: AUTORIZACIÓN MONEDERO ELECTRÓNICO** podrá autorizar o desautorizar la utilización del monedero electrónico al resto de miembros de su unidad familiar en el momento que lo desee.

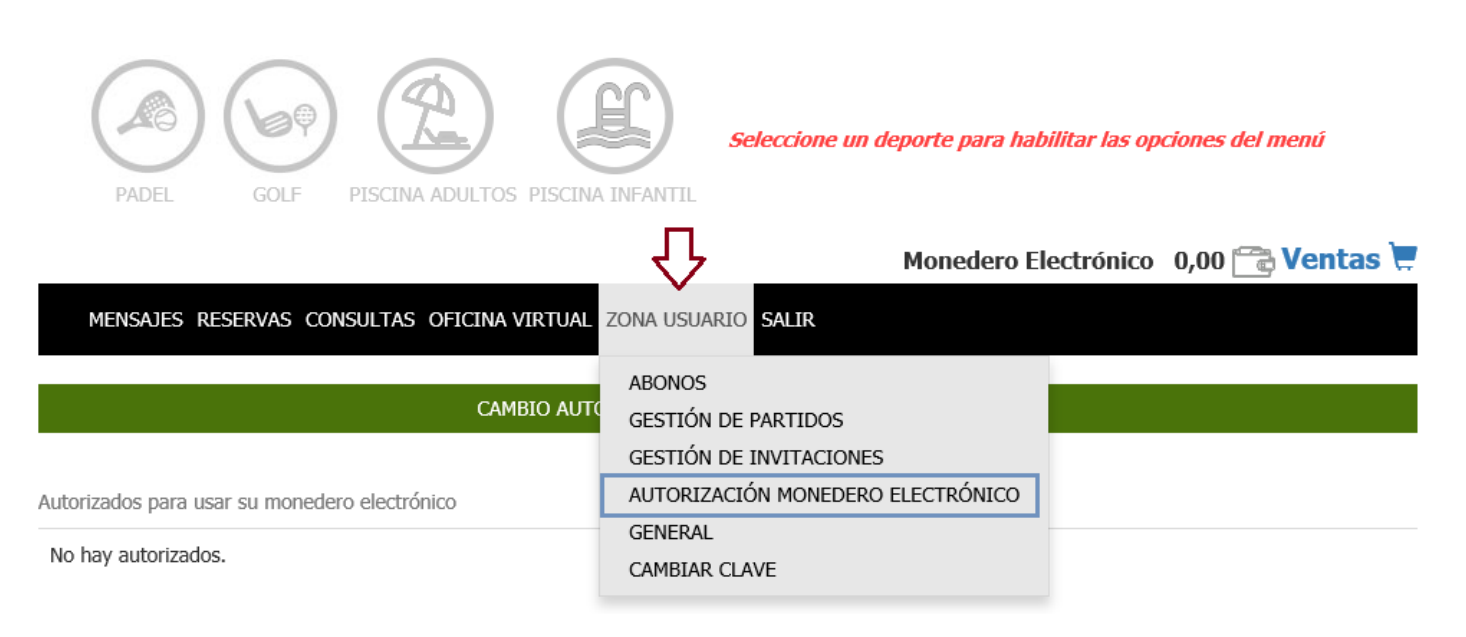

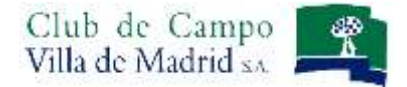

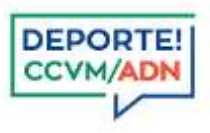

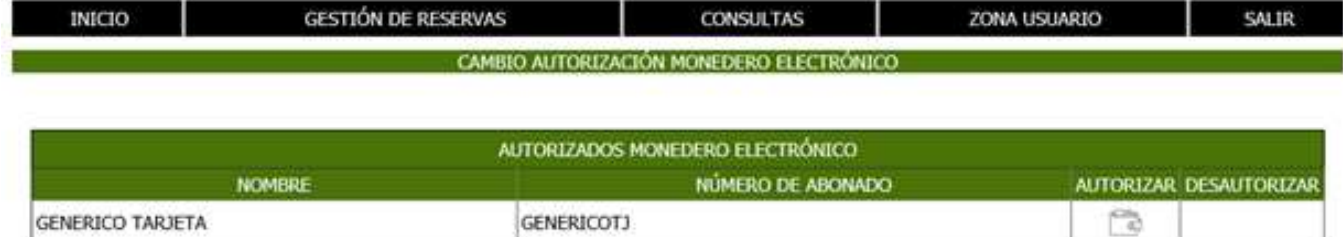

#### **OPCIONES DE MENU: CONSULTA DE UNA RESERVA**

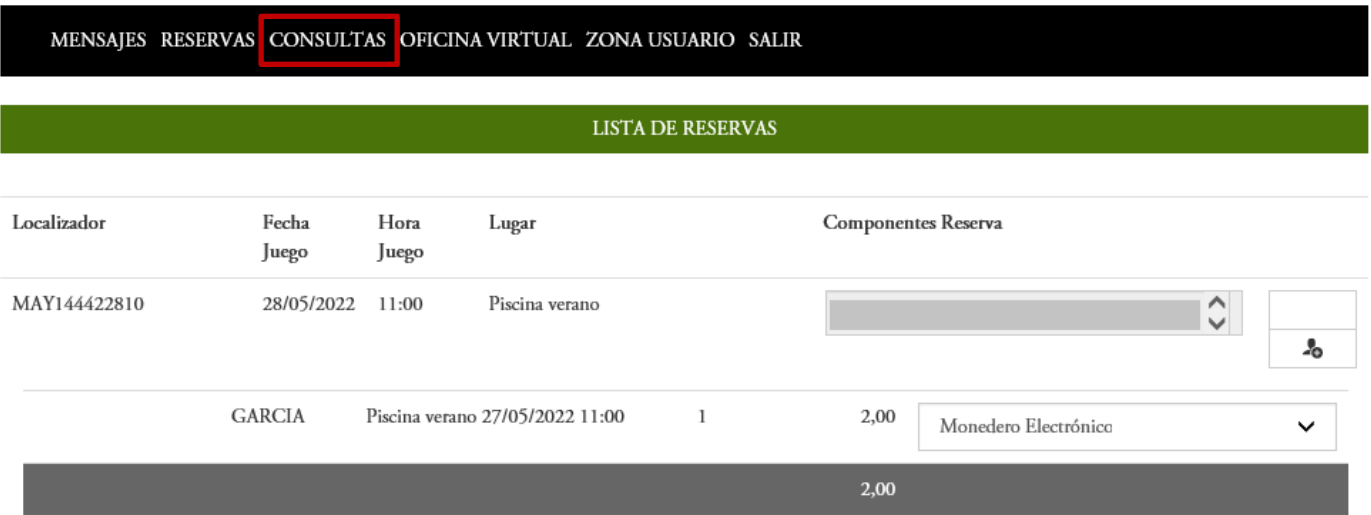

En el apartado del menú horizontal **CONSULTAS**, puede realizar la consulta de su reserva.

**Si ha realizado la reserva, sin finalizar el proceso de pagos, su reserva quedará bloqueada durante 5 minutos. En este tiempo podrá finalizar el pago en esta pantalla, a través del botón marcado '€'.**

#### **Modificación de una reserva**

Para realizar cualquier modificación en su reserva, debe acceder a **CONSULTAS: RESERVAS.** 

El titular de la reserva puede cancelar la reserva hasta con 12h de antelación.

El titular de una reserva (la persona que realiza la reserva) puede modificar a los integrantes de su reserva, EXCEPTO a él mismo.

侖

Para modificar los componentes de la reserva, se realiza a través del icono **CAMBIAR COMPONENTE** . En el momento que realice el cambio de un componente de su reserva, deberá efectuar el pago correcto del nuevo integrante con los medios habituales, y automáticamente se le reintegrará el importe de su reserva al jugador sustituido.

Manual de uso del Sistema de Reservas Piscinas de Verano V01/2022

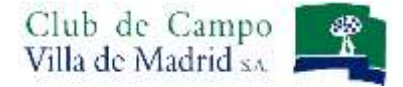

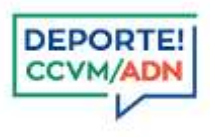

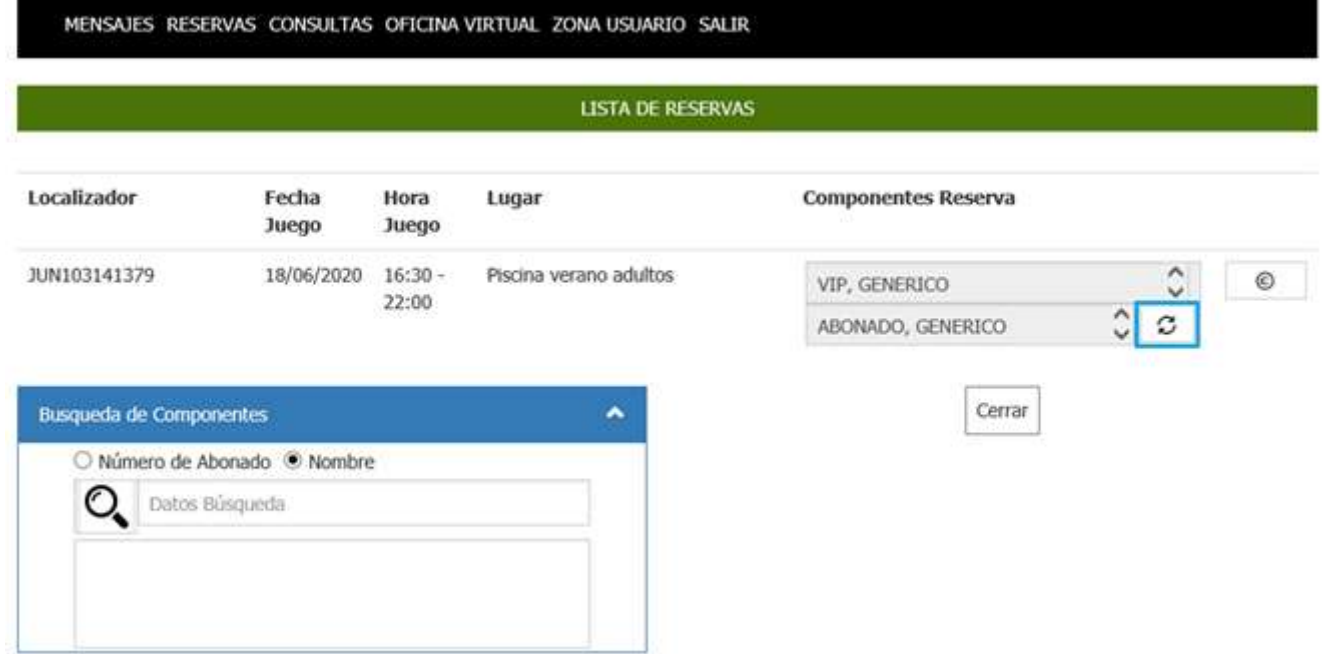

Puede buscar aquí a la nueva persona que quiere incluir en la reserva y que sustituirá a aquella que desee modificar.

Recuerde que, el titular de una reserva (la persona que realiza la reserva) puede modificar a los integrantes de su reserva, EXCEPTO a él mismo.

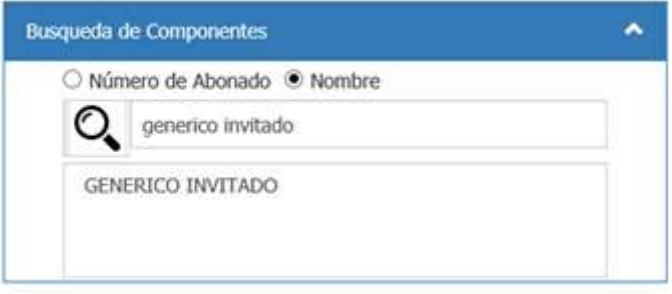

Se efectúa el pago del nuevo jugador, y se pulsa el botón **COMPLETAR RESERVA.** 

También puede **CANCELAR SU RESERVA**

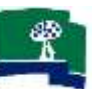

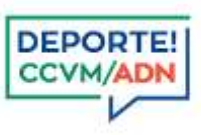

# **RECUERDE QUE:**

- Puede realizar una reserva desde las 10:00h del día anterior.
- Si es la primera vez que accede al sistema de reservas, debe aceptar el Condicionado de uso para acceder al Sistema de Reservas.
- Todas las reservas llevan implícito el pago. Debe completar el pago de una reserva para que esta quede confirmada.
- Está permitida la cancelación de una reserva hasta 12h antes. Además, el titular de una reserva puede modificar los integrantes de su reserva hasta 30 minutos antes de su franja horaria reservada, pero no a él mismo.
- Si tiene cualquier duda, puede ponerse en contacto con la Oficina de Deportes a través del teléfono 915501028 o en el emai[l deportes@ccvm.es](mailto:deportes@ccvm.es)